## **Time Machine**

In order for Mac users to use the network drive as backup destination for the Time Machine, the AFP service on the network drive has to be enabled and Time Machine needs to support unsupported network volumes.

## **Setup AFP Service**

- 1. Login to your network drive as administrator.
- 2. Go to Preferences > AFP.
- 3. Make sure the AFP service is up and running.

| •               | AFP                       |           |
|-----------------|---------------------------|-----------|
| Enable AFP Serv | rice (Service is running) |           |
| $\square$       | Apply Refresh             | $\supset$ |

## **Setup Time Machine**

- 1. On your Mac, go to Applications > Utilities and launch the **Terminal**.
- 2. Type defaults write com.apple.systempreferences

**TMShowUnsupportedNetworkVolumes 1** and then press the **Return** key on your keyboard to apply the changes.

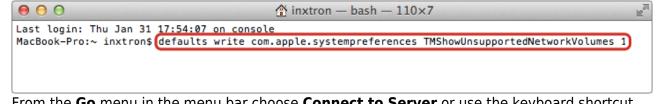

- 3. From the **Go** menu in the menu bar choose **Connect to Server** or use the keyboard shortcut **Command+K**.
- Type afp:// followed by the local IP address (e.g. 192.168.1.10) of your network drive and click Connect.

| \varTheta 🔿 🔿 Conne | ct to Server |
|---------------------|--------------|
| Server Address:     |              |
| afp://192.168.33.30 | + 07         |
| Favorite Servers:   |              |
|                     |              |
|                     |              |
| ? Remove            | Browse       |

5. Enter the login credentials of the administrator account on the network drive (e.g. admin/admin) and click **Connect**.

| 챘                                     | Enter your name and password for the server "192.168.33.30". |
|---------------------------------------|--------------------------------------------------------------|
| •                                     | Name: admin                                                  |
|                                       | Password:                                                    |
| Remember this password in my keychain |                                                              |
|                                       | Cancel                                                       |

6. Choose the folder **admin Backup** from the list and click **OK**.

| ***     |           |  |
|---------|-----------|--|
| devices |           |  |
|         | downloads |  |
|         | home      |  |
|         | public    |  |
|         |           |  |
|         |           |  |
|         | Cancel OK |  |

7. The network drive is now listed in your finder under **Shared** devices.

3/5

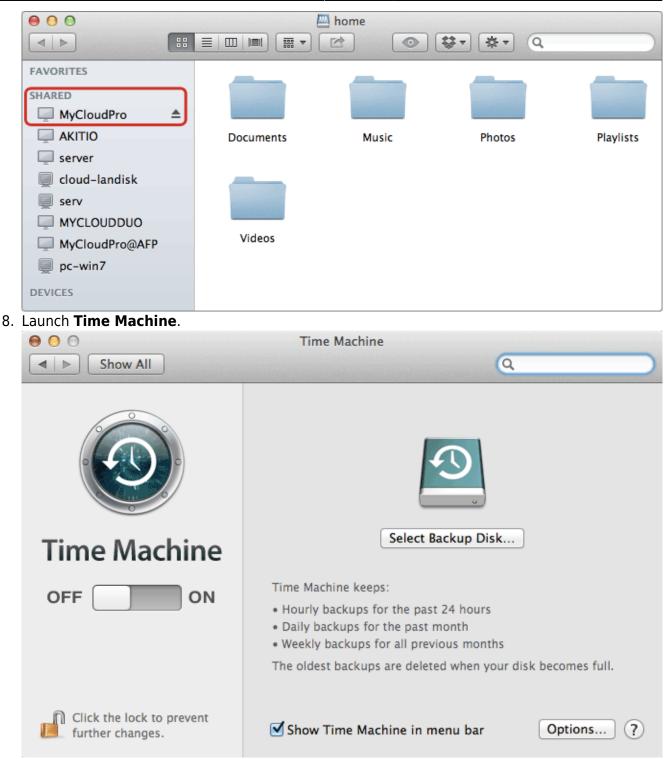

9. Click Select Backup Disk....

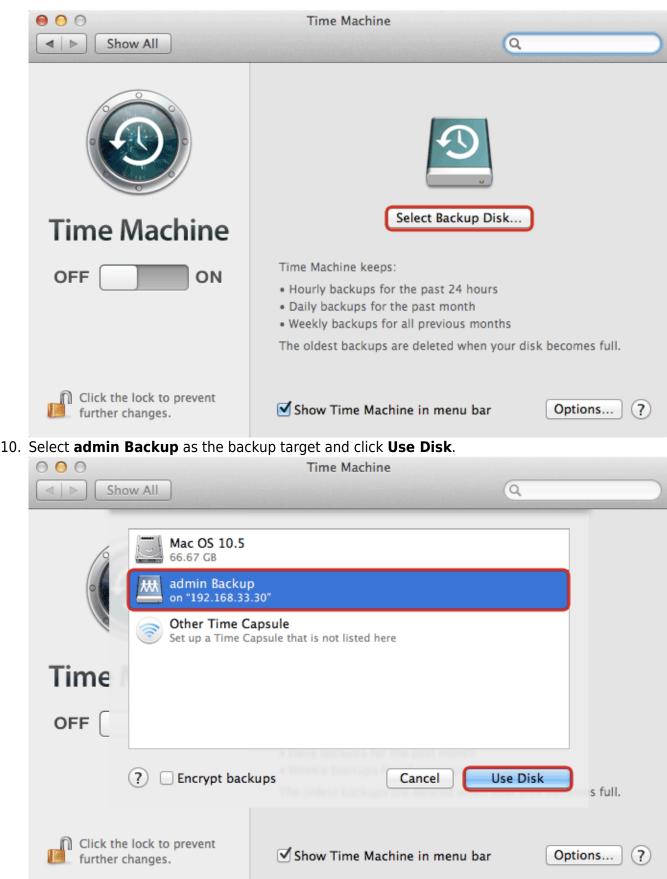

11. Enter the username and password for the administrator account on your network drive (e.g. admin/admin).

|     | Enter your name and password for the server<br>"192.168.33.30" so that Time Machine can<br>access it. |                                                                                                    |  |  |
|-----|----------------------------------------------------------------------------------------------------|----------------------------------------------------------------------------------------------------|--|--|
|     | Name: admin                                                                                           | Name: admin                                                                                                    |  |  |
|     | Password:                                                                                             |                                                                                                    |  |  |
|     | Password.                                                                                             |                                                                                                    |  |  |
|     |                                                                                                    | Cancel                                                                                                    |  |  |
| 12. | Time machine is now ready to bac                                                                      | · · ·                                                                                                    |  |  |
|     |                                                                                                    |                                                                                                    |  |  |
|     | Show All                                                                                              | (Q,                                                                                                    |  |  |
|     | <b>Time Machine</b>                                                                                   | admin Backup - 192.168.33.301.98 TB of 2 TB availableOldest backup: NoneLatest backup: NoneNext backup: 110 seconds                                                                                            |  |  |
|     | OFF ON                                                                                                | Time Machine keeps:<br>• Hourly backups for the past 24 hours<br>• Daily backups for the past month<br>• Weekly backups for all previous months<br>The oldest backups are deleted when your disk becomes full. |  |  |
|     | Click the lock to prevent further changes.                                                            | Show Time Machine in menu bar Options ?                                                                                                    |  |  |
|     |                                                                                                    |                                                                                                    |  |  |

From: http://wiki.myakitio.com/ - **MyAkitio Wiki** 

Permanent link: http://wiki.myakitio.com/fm\_time\_machine

Last update: 2013/01/31 09:59

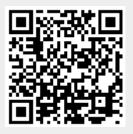